# ELABORACION DE UN FOTOGRAMA A TRAVÉS DEL EDITOR DE VIDEO WINDOWS MOVIE MAKER

#### WINDOWS MOVIE MAKER

DEFINICIÓN: Windows Movie Maker es un programa para crear, editar y compartir tus propios **montajes con vídeo, imágenes y sonido**

#### FOTOGRAMA

DEFINICIÓN: Es una superposición de imágenes o fotografías acompañadas de efectos y un audio en el que se expresa un sentimiento o se comunica una situación cotidiana.

### **ACTIVIDAD:**

Elaborar un fotograma a través del editor de videos **WINDOWS MOVIE MARKE**. En este se debe expresar un sentimiento o una situación de la cotidianidad. Este debe estar compuesto mínimo de 50 imágenes y una o varias canciones de fondo, con efectos, títulos y mensajes.

### **ORIENTACIÓN:**

Abrir el editor de videos MOVIE MARKER desde: **Inicio/Todos los programas/Windows Movie Marker**

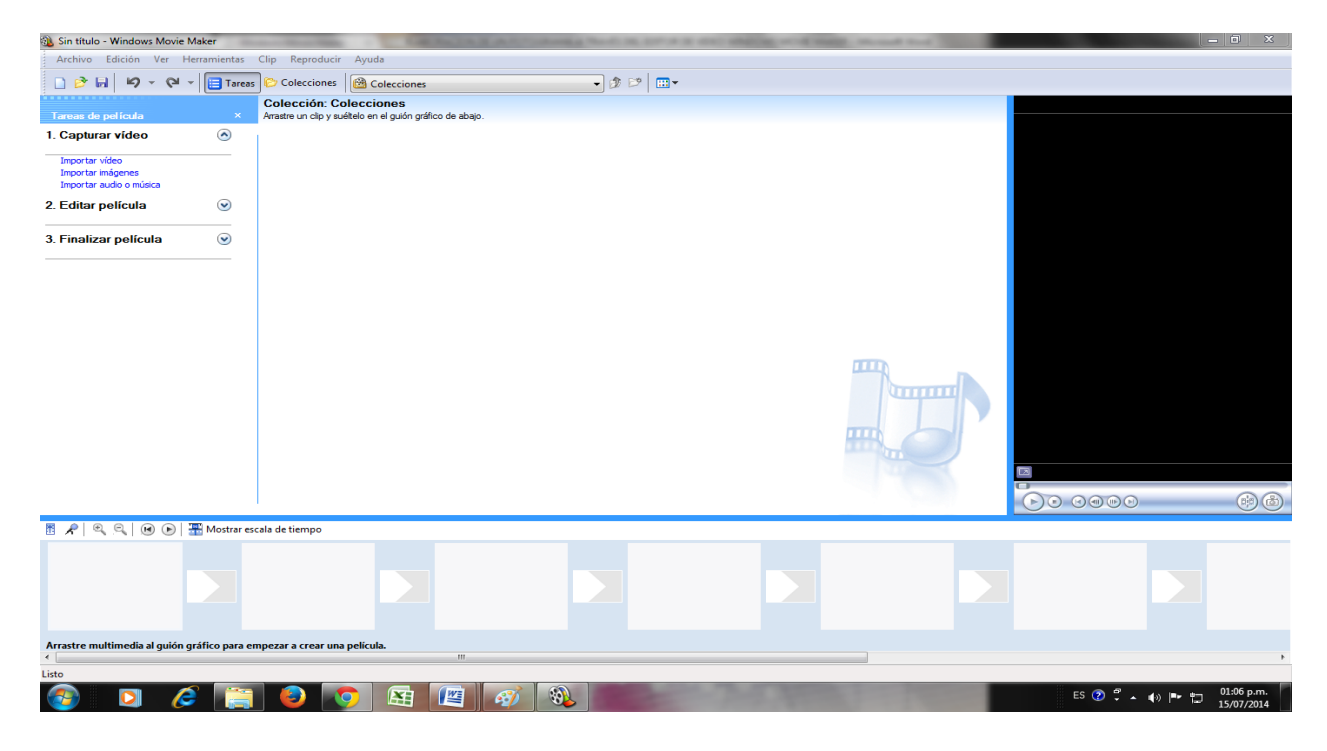

Luego a través del motor de búsqueda google.com.co descargar y guardar las imágenes en **Biblioteca/Imágenes.(Mínimo 50 imágenes)**

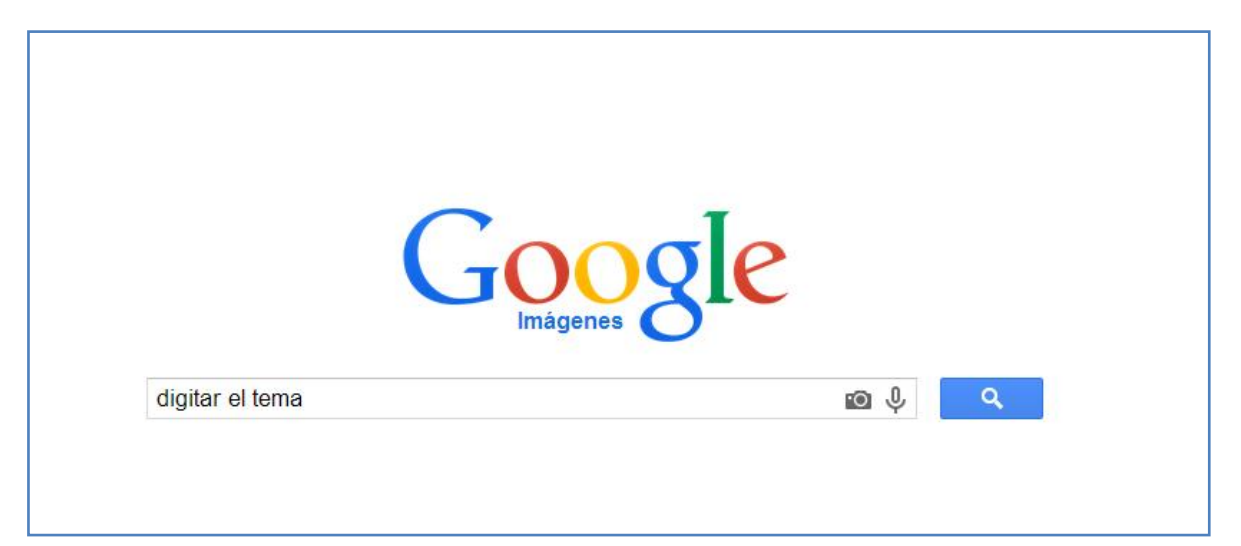

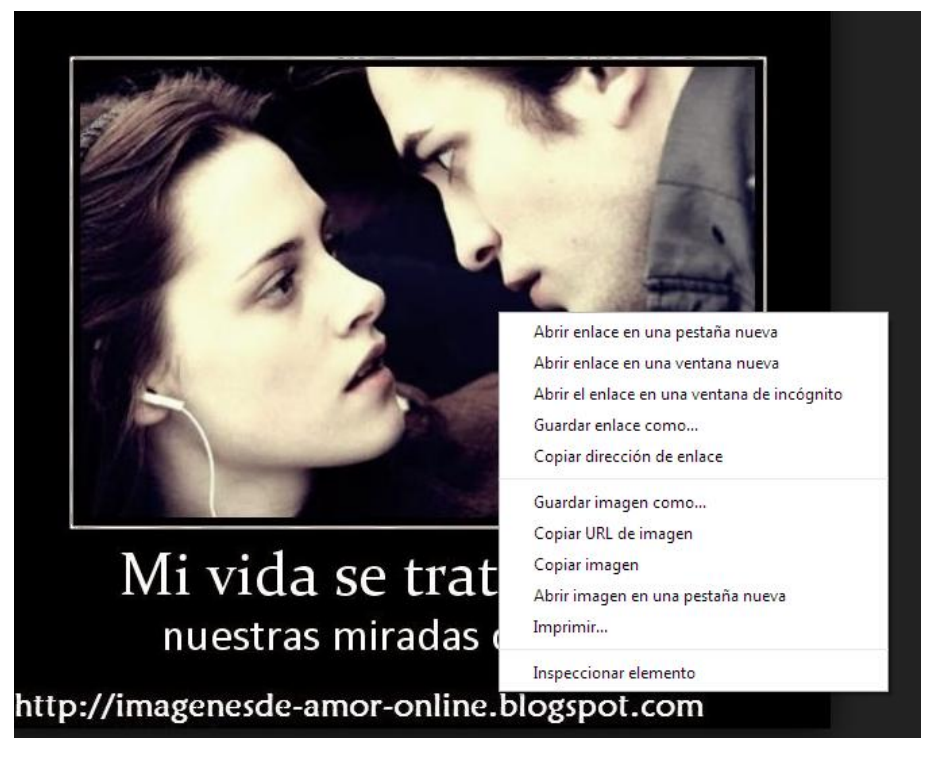

Abrir la imagen desde el buscador y guardar la imagen con el nombre de Numero 1, 2, 3, 4…… haciendo clic derecho sobre esta y clic en guardar imagen.}

Luego de guardar las imágenes importarlas a Windows movie maker de la siguiente manera:

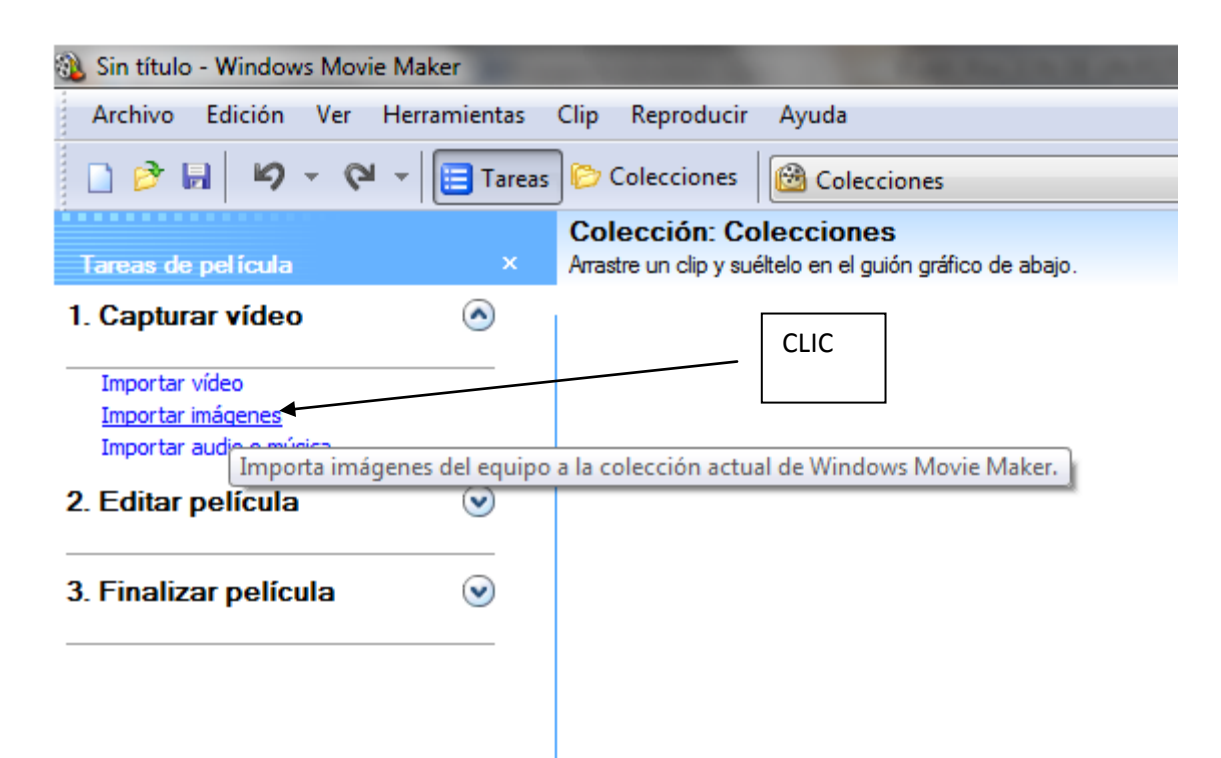

Luego seleccionar las imágenes y clic en importar para ubicarlas en Windows movie maker

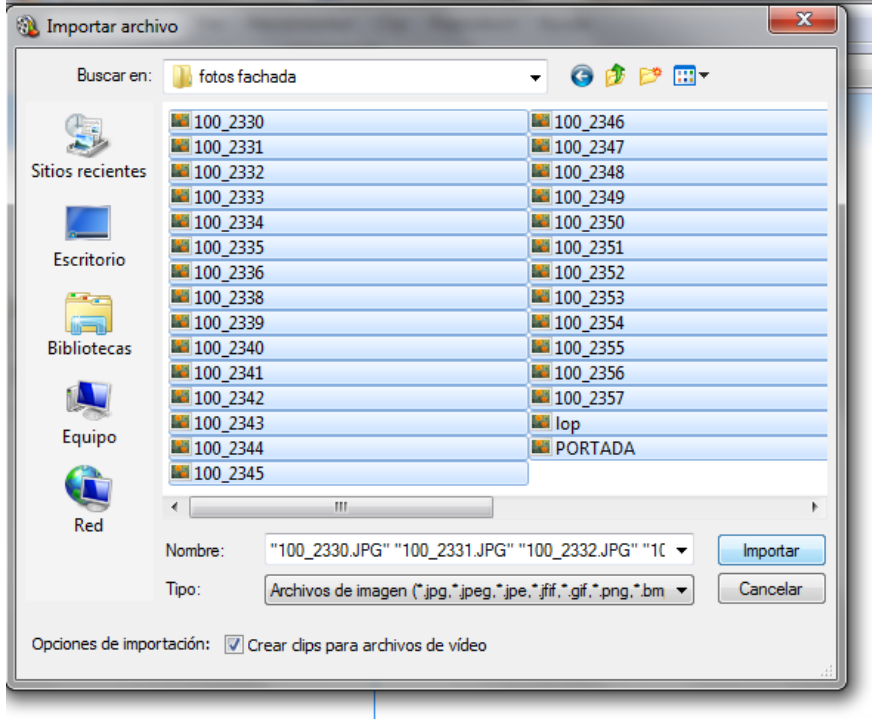

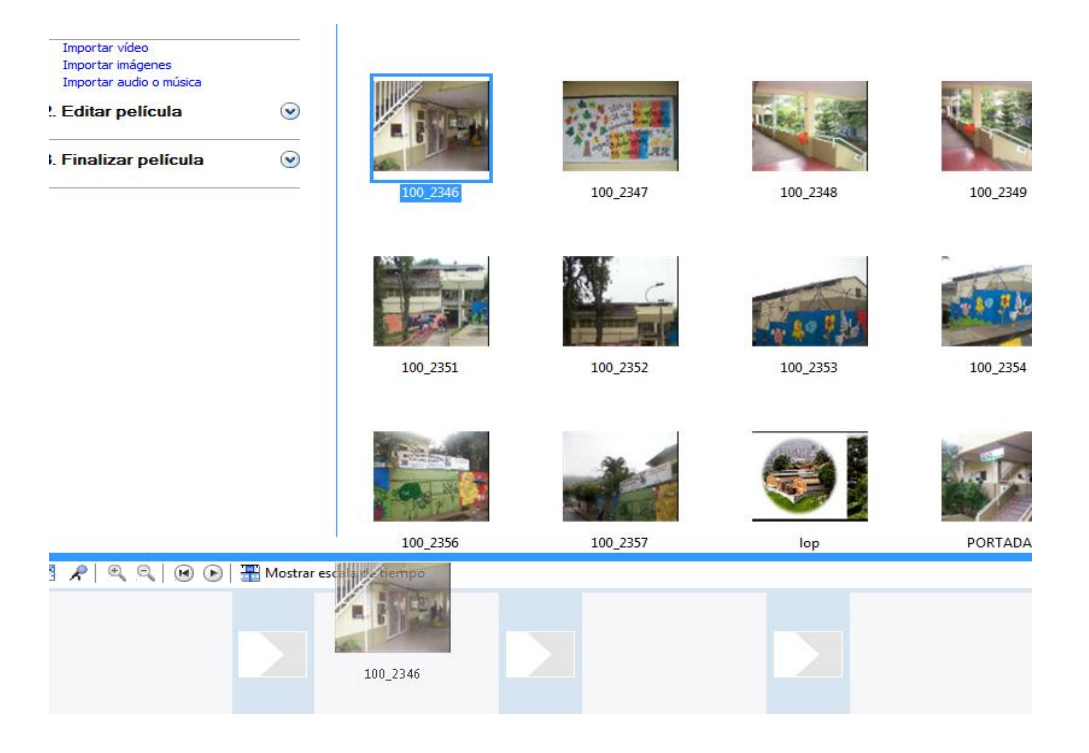

Mover o arrastrar cada imagen al guion grafico como se muestra a continuación:

## Aplicar a cada imagen una transición

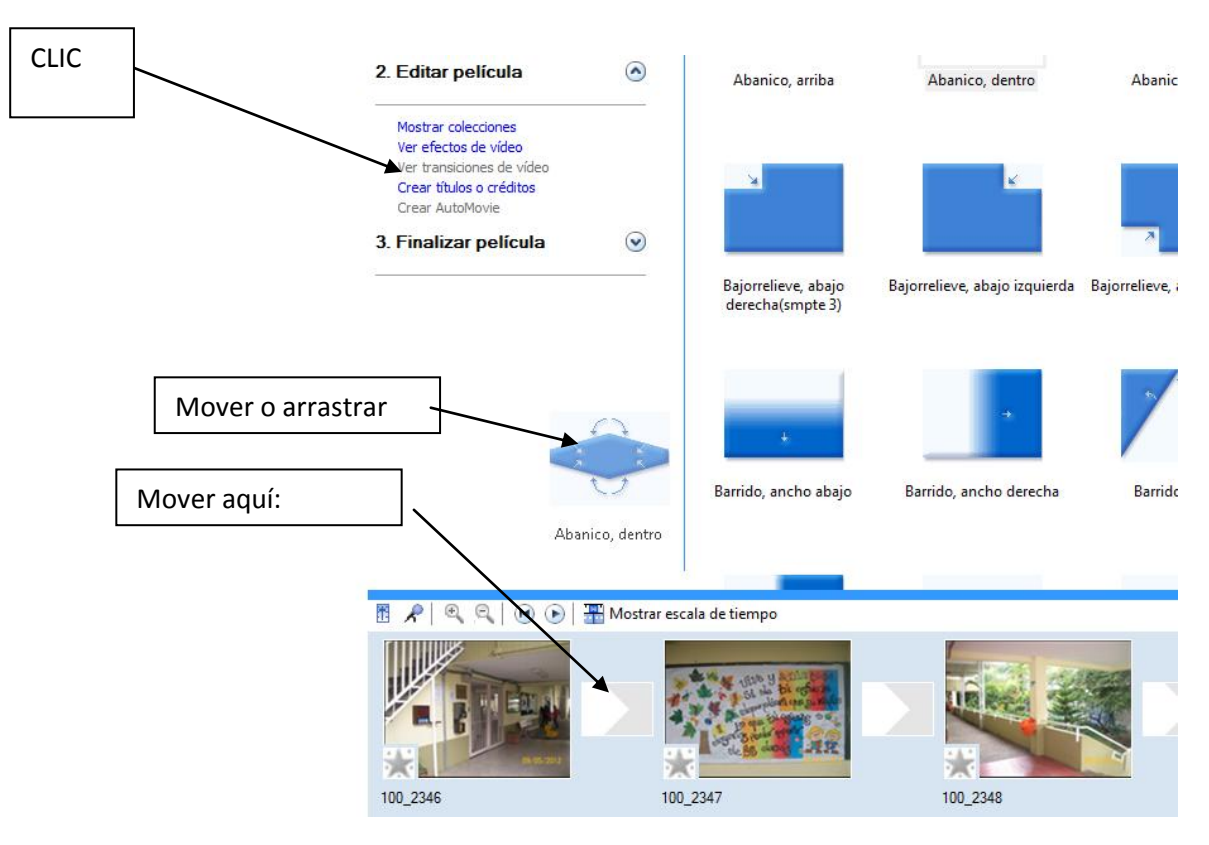

Luego de las transiciones en cada imagen agregar títulos al inicio, en el intermedió y al finalizar el fotograma como se muestre a continuación:

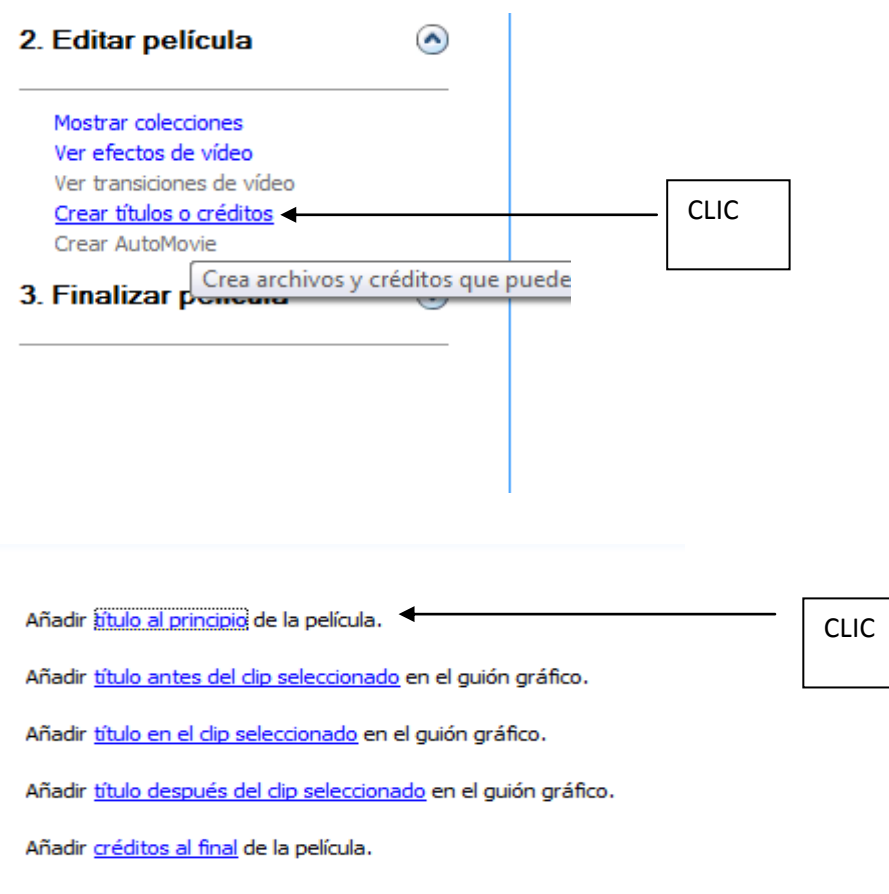

#### Cancelar

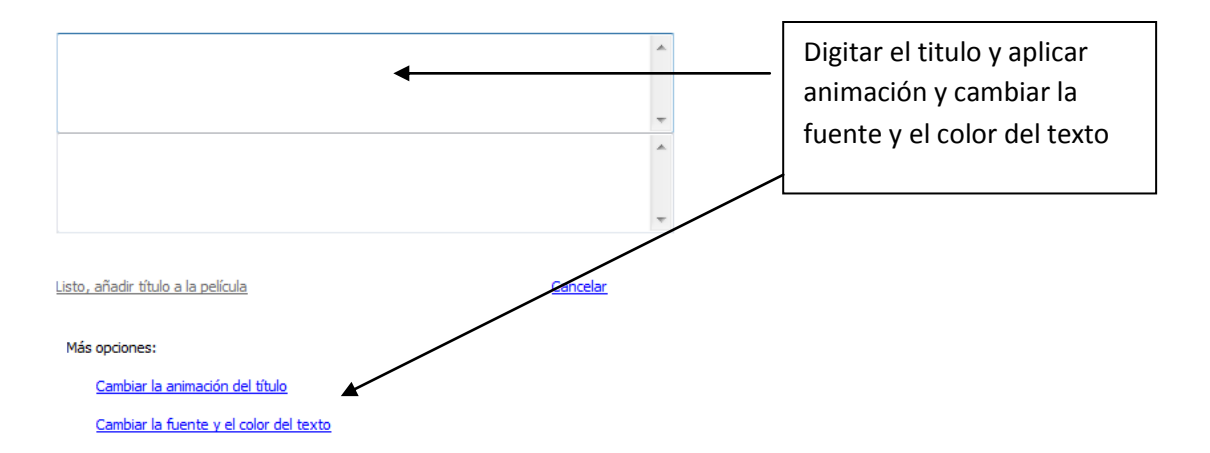

Establecer el titulo inicial en el que se debe indicar:

Tema: Autor: Fecha:

Al finalizar el fotograma insertar un mensaje con la siguiente información:

Nota: Entre las imágenes o sobre las imágenes se deben agregar mensajes alusivos al tema usando para esto las siguientes opciones:

Añadir título al principio de la película.

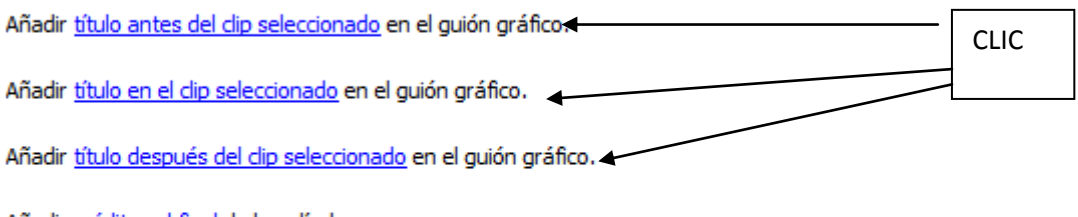

Añadir créditos al final de la película.

### Cancelar

Luego se debe descargar e importar un audio o canción alusiva o relacionada al tema del fotograma. Esta se debe ubicar en youtube y descargar desde youtubemp3.

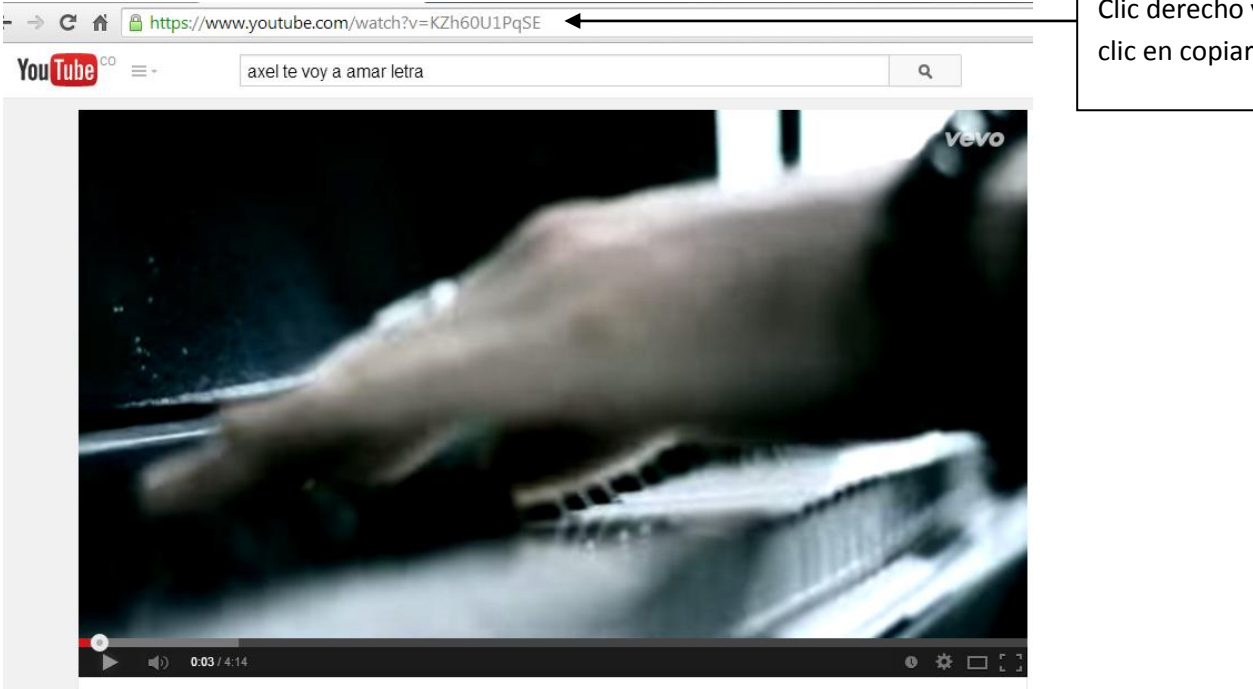

Axel - Te Voy A Amar

Reflexión: Dedicación: Casa de La chinca Medellín 2014

> Clic derecho y clic en copiar

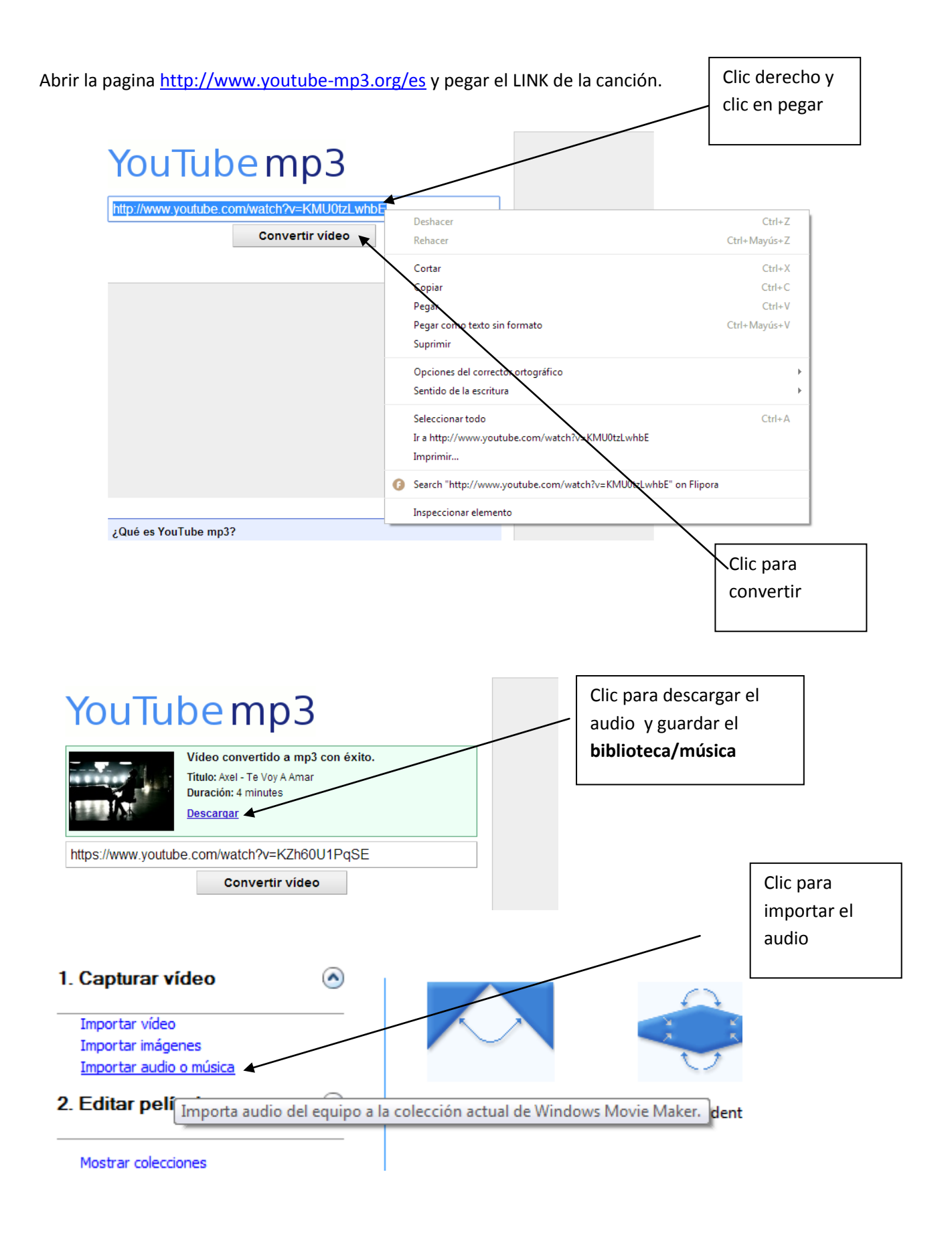

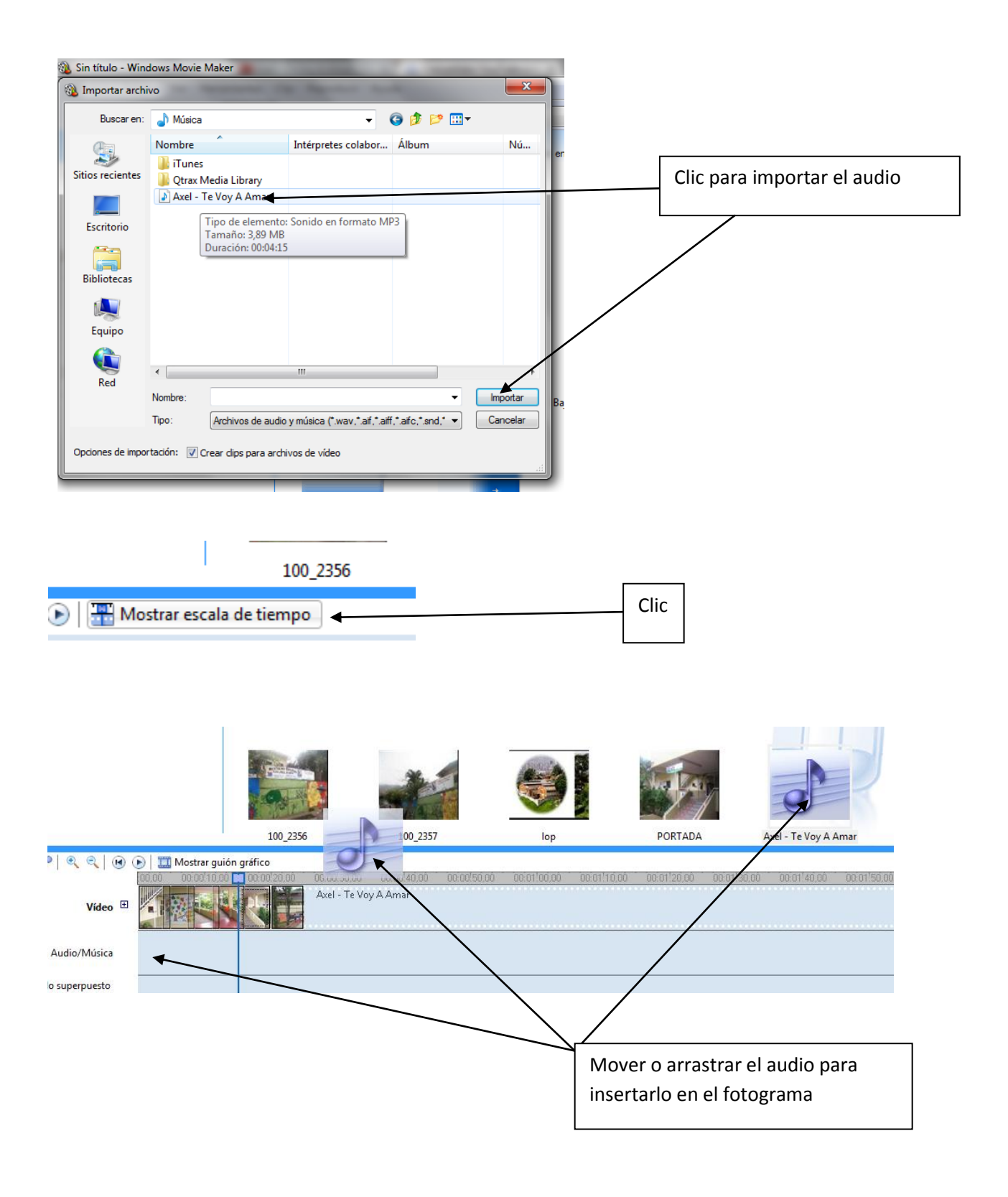

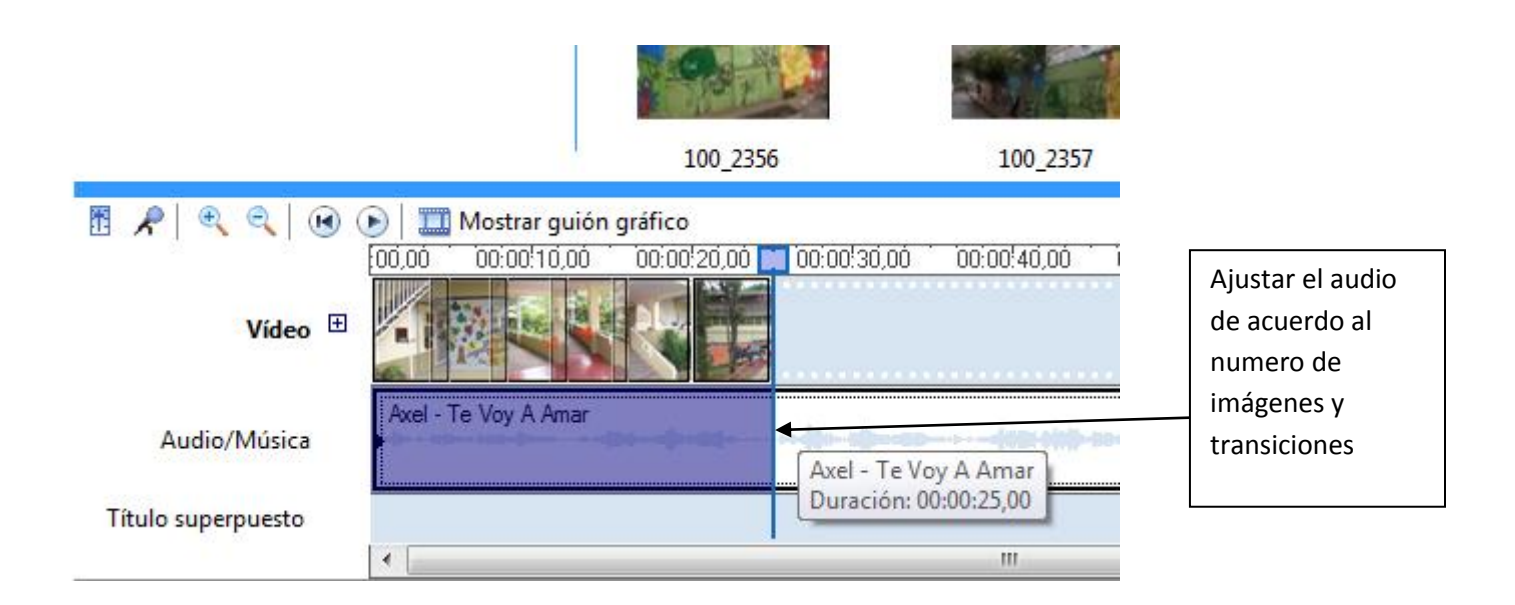

Guardar el proyecto con el nombre de fotograma elaborado por—nombre:

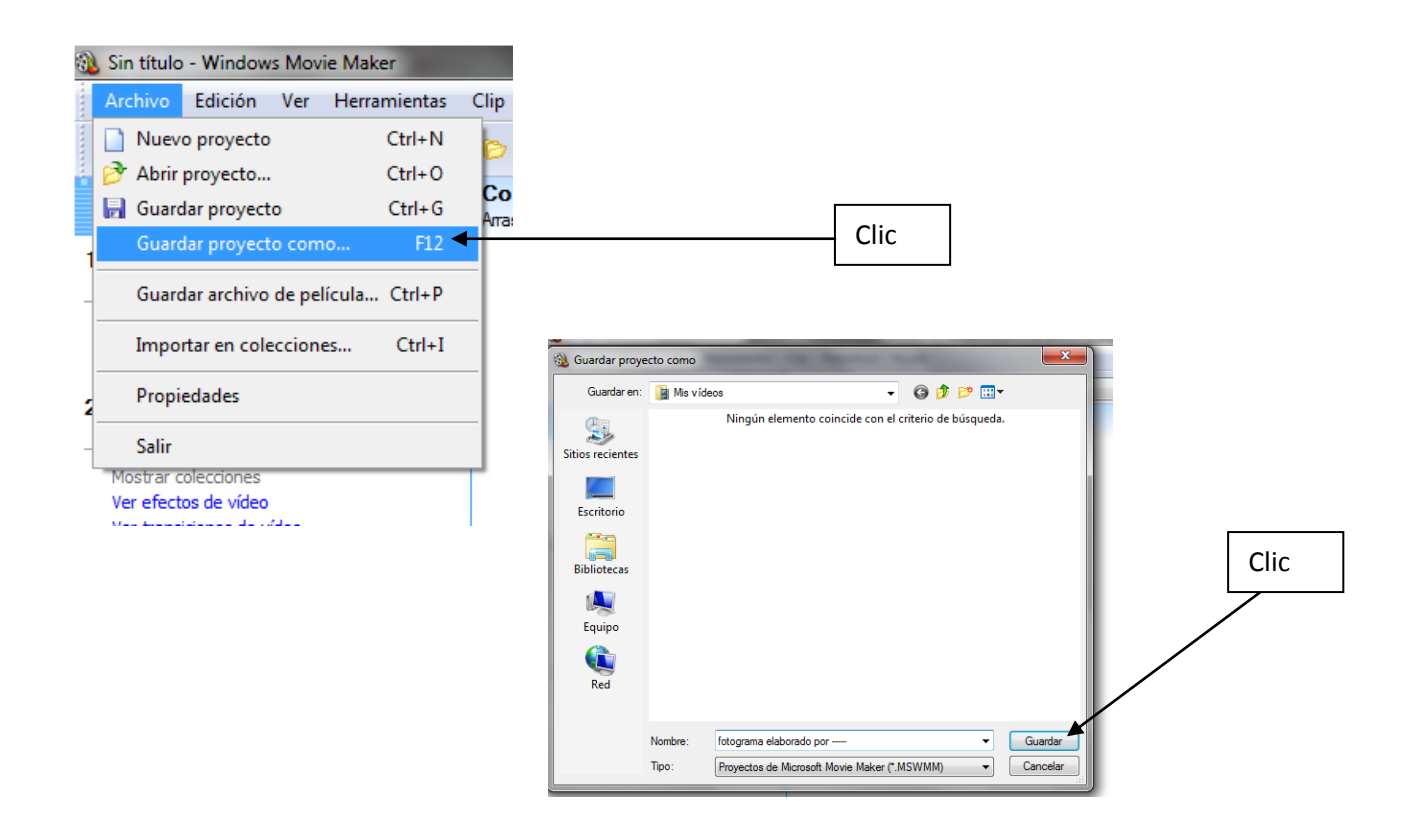

Luego guardar el archivo como película y subir a youtube con la cuenta de gmail.com

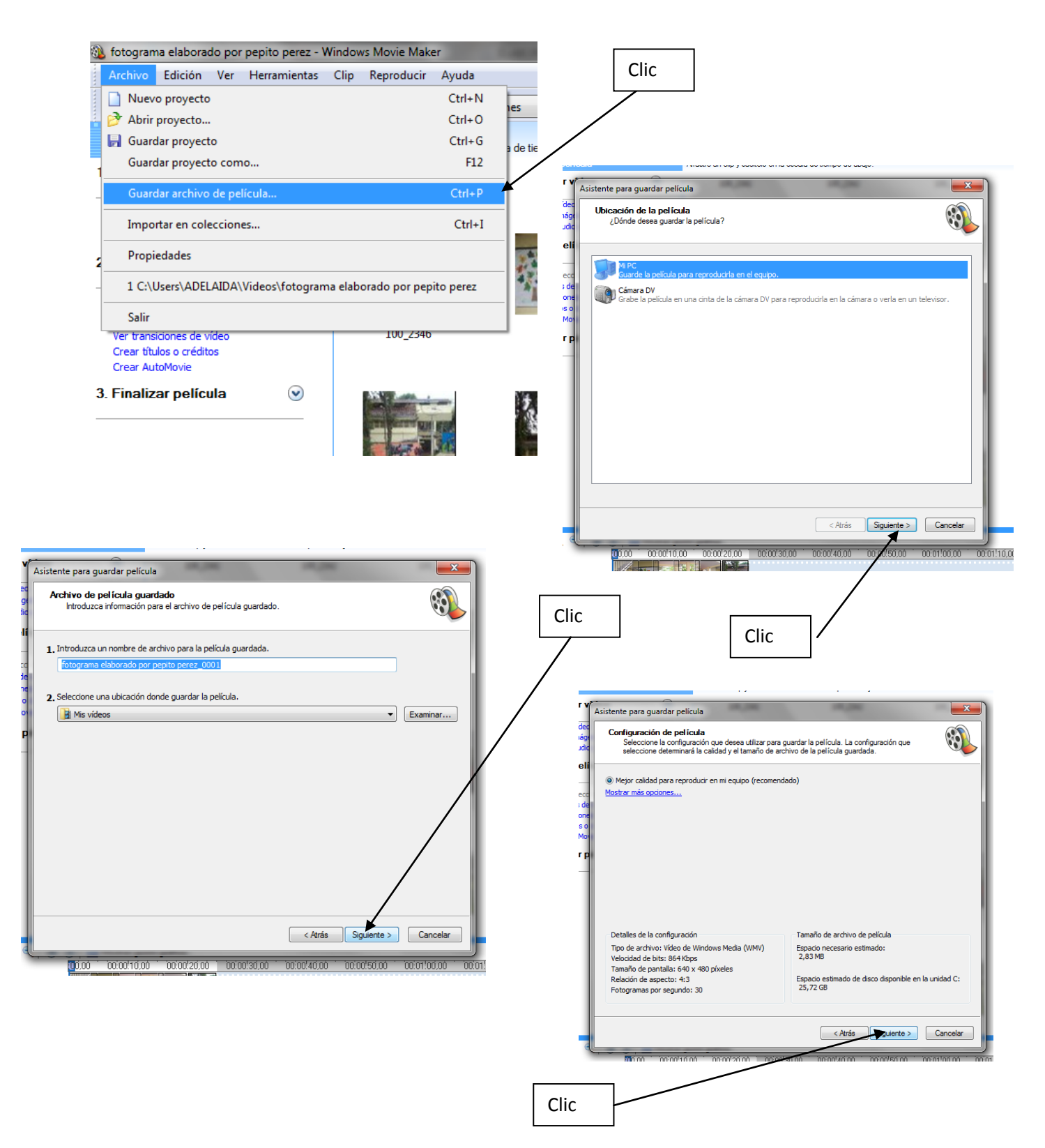

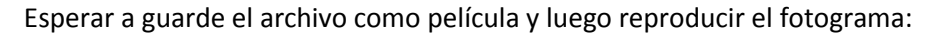

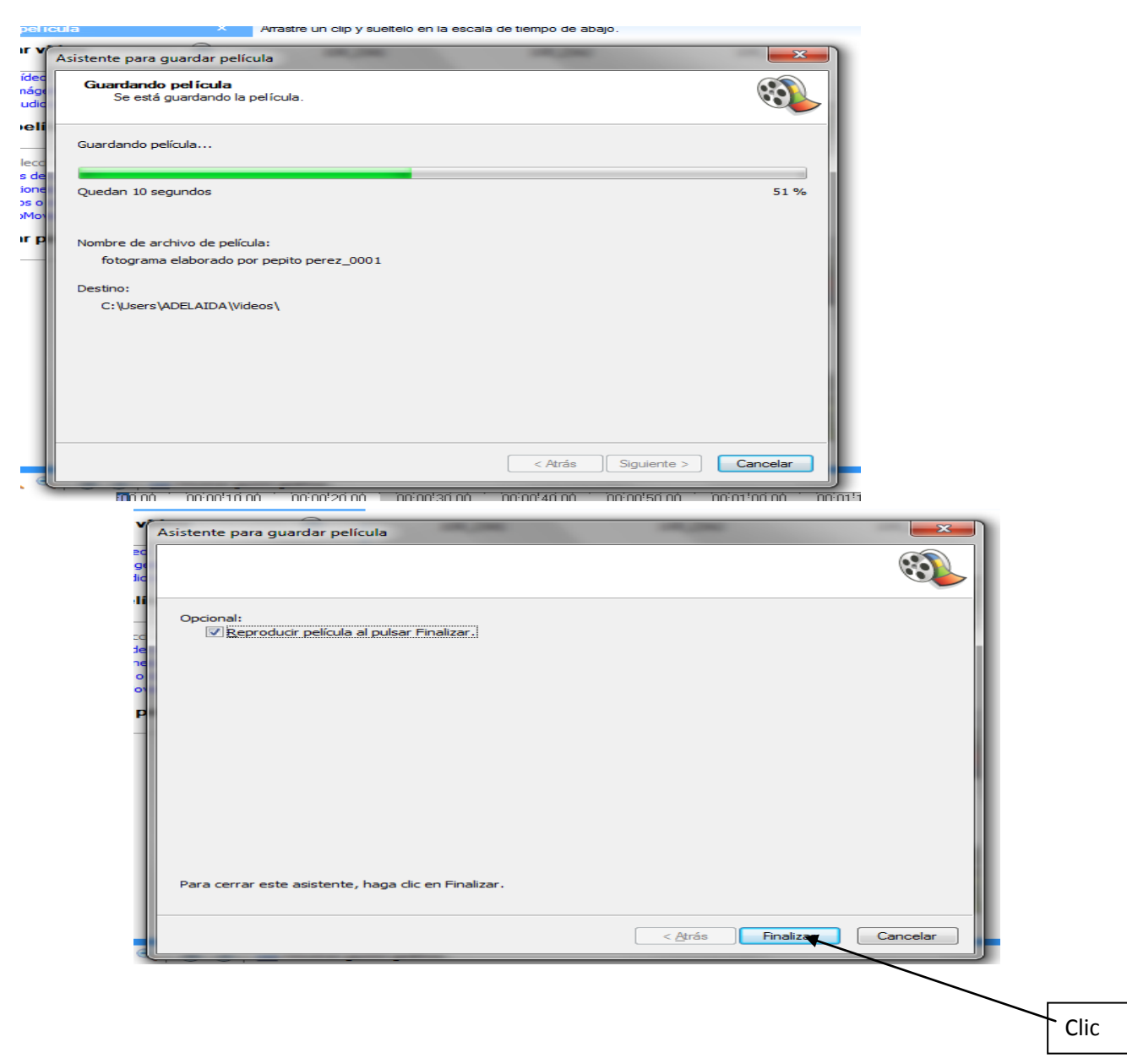

Luego reproducir el video y subirlo a Youtube desde la cuenta de gmail